## Editing Dependent/Beneficiary Information

| Action                                                                                                    |
|----------------------------------------------------------------------------------------------------|
| Click the <b>Benefits</b> button.                                                                                                    |
| Benefits                                                                                                    |
|                                                                                                    |
| 🕹 🦡 🔁                                                                                                    |
| + 4                                                                                                    |
| The <b>Benefits Self Service</b> page displays. This page is a classic page, not a fluid page. The benefits self service portion of PeopleSoft has not yet been converted to Fluid. |
| This page contains the links that you use to review and manage your benefits information.<br>These links allow you to                                                               |
| Review benefits summary information-to see your current or past benefits elections                                                                                                  |
| Review and/or edit your Dependent and beneficiary information                                                                                                    |
| Update your benefits information after you have experienced a qualifying Life Event—<br>marriage, birth of a child, divorce, adoption, etc.                                         |
| Enroll in benefits during an open enrollment period and/or at the time of hire                                                                                                    |
| <ul> <li>Upload documents in support of a qualifying life event or dependent verification</li> <li>Access benefit guides, forms, and provider links</li> </ul>                      |
| Each of these links is covered in topics in Employee Self Service training.                                                                                                    |
| You can use either the <b>Benefit Summary</b> component or the <b>Dependent/Beneficiary Info</b> component to edit a dependent/beneficiary's information.                           |
| You edit this information on the <b>Dependent/Beneficiary Personal Information</b> page.                                                                                            |
| For his topic, you will use the <b>Benefits Summary</b> link.                                                                                                    |
| Click the <b>Benefits Summary</b> link.                                                                                                    |
| Benefits Summary                                                                                                    |
| You'll use basic life to access your dependents/beneficiaries. You could use any of the                                                                                             |
| benefit types in which you are enrolled, if the value in the <b>Type of Benefit</b> column is a link.                                                                               |
| Click the <b>Basic Life</b> link.                                                                                                    |
| Basic Life                                                                                                    |
|                                                                                                    |

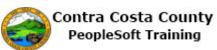

| Step | Action                                                                                                    |
|------|----------------------------------------------------------------------------------------------------|
| 6.   | The <b>Basic Life</b> page displays. Your dependents/beneficiaries are listed in the <b>Dep\Ben</b><br><b>Coverage Details</b> grid in the <b>Covered Beneficiaries</b> section. |
|      | The names in this table are links. This links navigate to the <b>Dependent/Beneficiary Personal Information</b> page.                                                            |
|      | For this example. you will work with Peter Smith, your father. You will edit his phone information.                                                                              |
| 7.   | Click the Smith,Peter link.<br>Smith.Peter                                                                                                    |
| 8.   | The <b>Dependent/Beneficiary Personal Information</b> page displays with information for Peter Smith.                                                                            |
|      | You'll use the Edit button to edit Peter's information.                                                                                                    |
| 9.   | Click the Edit button.                                                                                                    |
| 10.  | The Dependent/Beneficiary Personal Information page displays in edit mode.                                                                                                    |
|      | You can edit phone and address information. All other fields on this page present in display only mode. You can not edit values in these fields.                                 |
|      | In this example, you edit phone information.                                                                                                    |
| 11.  | You father's phone is no longer the same as yours. You will deselect the <b>Same Phone as Employee</b> check box.                                                                |
| 12.  | Click the Same Phone as Employee option.                                                                                                    |
|      | Same Phone as Employee                                                                                                    |
| 13.  | Notice your phone information no longer displays and a Phone field displays.                                                                                                    |
|      | You'll use this field to enter Peter's phone number.                                                                                                    |
| 14.  | Click in the <b>Phone</b> field.                                                                                                    |
|      | Phone                                                                                                    |
| 15.  | Enter the desired information into the <b>Phone</b> field. Enter a valid value e.g. "925/555-5566".                                                                              |
|      | Phone                                                                                                    |
| 16.  | Click the <b>Save</b> button.                                                                                                    |
|      | Save                                                                                                    |
| 17.  | Click the <b>OK</b> button.                                                                                                    |
|      | OK                                                                                                    |
| 18.  | Click the scrollbar.                                                                                                    |

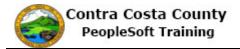

| Step | Action                                                |
|------|-------------------------------------------------------|
| 19.  | Click the Self Service Home button. Self Service Home |
| 20.  | End of Procedure.                                     |